### **Running & Retrieving Reports in PeopleSoft**

How do I get my reports in PeopleSoft?

Reports require a Run Control ID. Refer to the Tip Sheet "Establishing a Run Control ID" for assistance with Run Control IDs.

Follow these steps for running and retrieving your requested report.

• Click on RUN at the top of the page once the appropriate information for the report you are running has been entered into the fields.

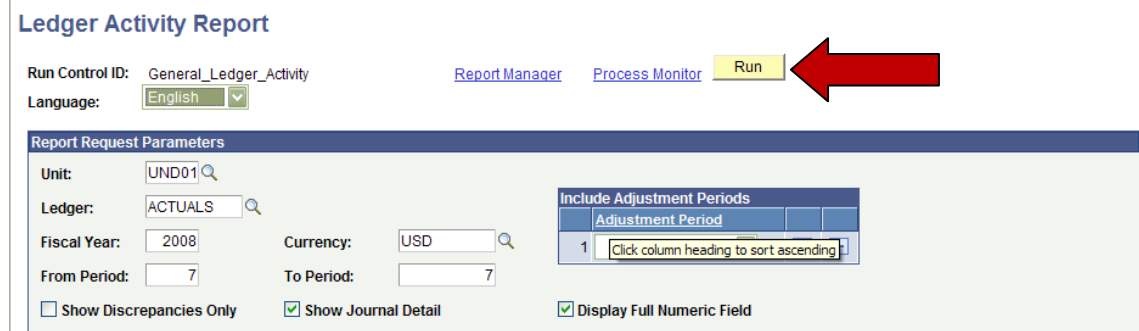

• After you click on RUN, the following screen appears:

#### **Process Scheduler Request**

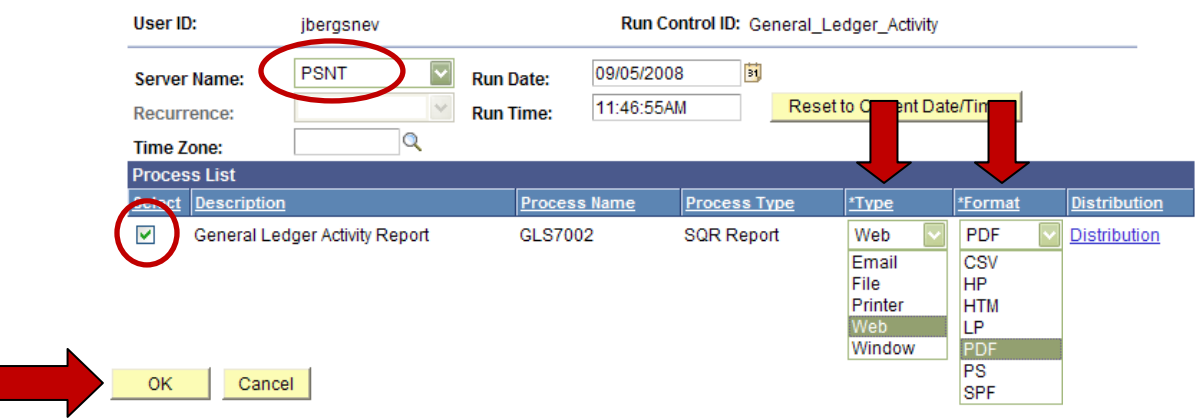

- Be sure that the *Server Name* is *PSNT*.
- The report is selected with the Green Check box.
- The *Type* identifies how your report will be returned to you. The most common is *Web* and *Email*.
- The *Format* identifies the format for your report. The most common is *PDF* or *CSV* (Excel). \*See the Running a Report to Excel Tip Sheet for help with CSV formatting.\*
- Click OK at the bottom

### **Running & Retrieving Reports in PeopleSoft**

• After you click OK, PeopleSoft brings you back to your report parameters page. PeopleSoft has given you a Process Instance number and in order to see the status of your report, you must click on the hyperlink for "Process Monitor."

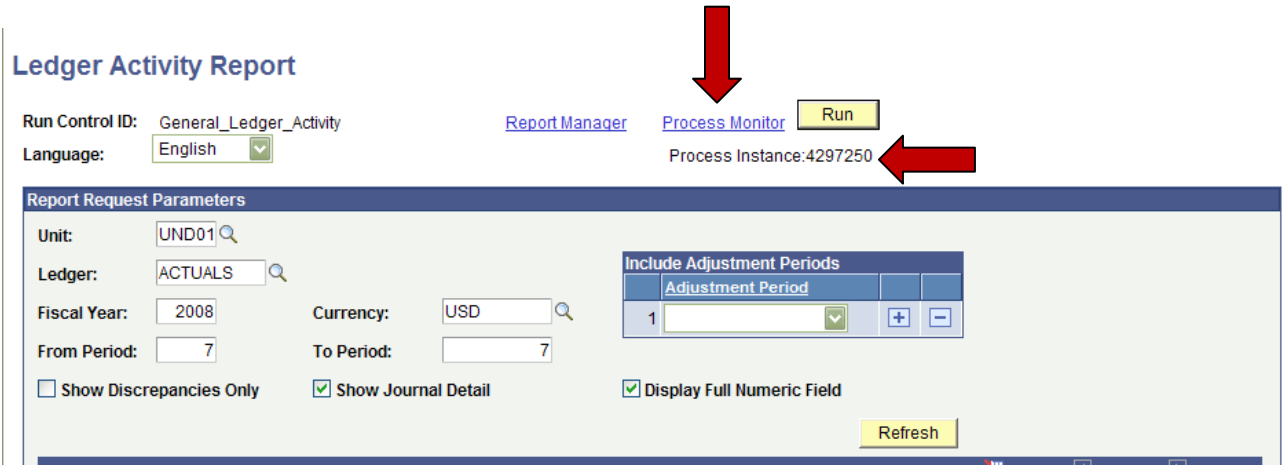

• Once you click the Process Monitor hyperlink, the following screen will appear:

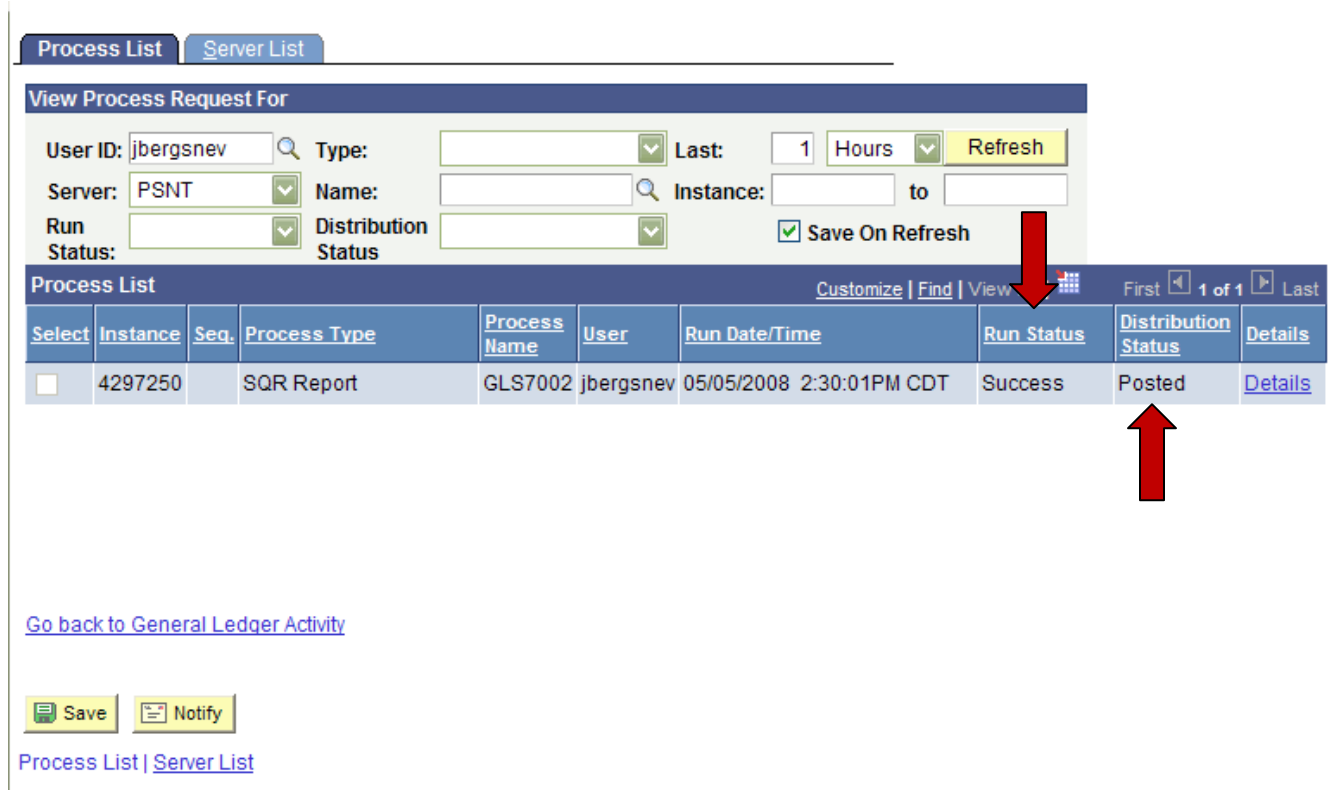

\*\*\*\*You may have to click the Refresh button a few times until the "Run Status" reads "Success" and the "Distribution Status" reads "Posted."\*\*\*\*

# **Running & Retrieving Reports in PeopleSoft**

• When your report is ready (your status values are "Success" and "Posted"), click on the "Details" hyperlink to retrieve your report.

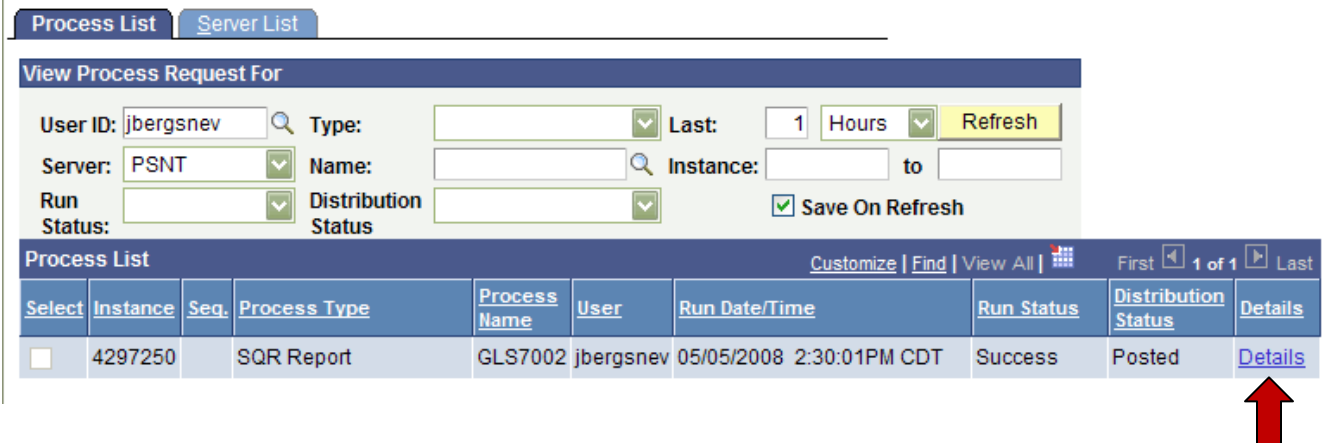

• From the Process Detail page, click on the "View Log/Trace" hyperlink

 $\overline{1}$ 

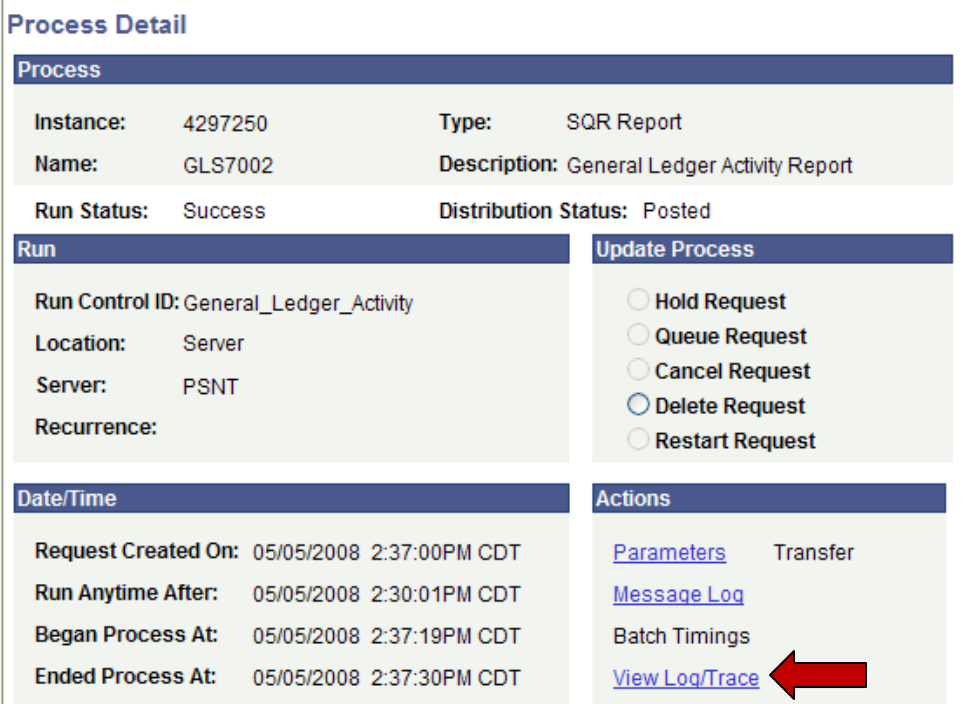

 $\mathcal{A}$ 

# **Running & Retrieving Reports in PeopleSoft**

• The "View Log/Trace" screen will provide a hyperlink to your requested report.

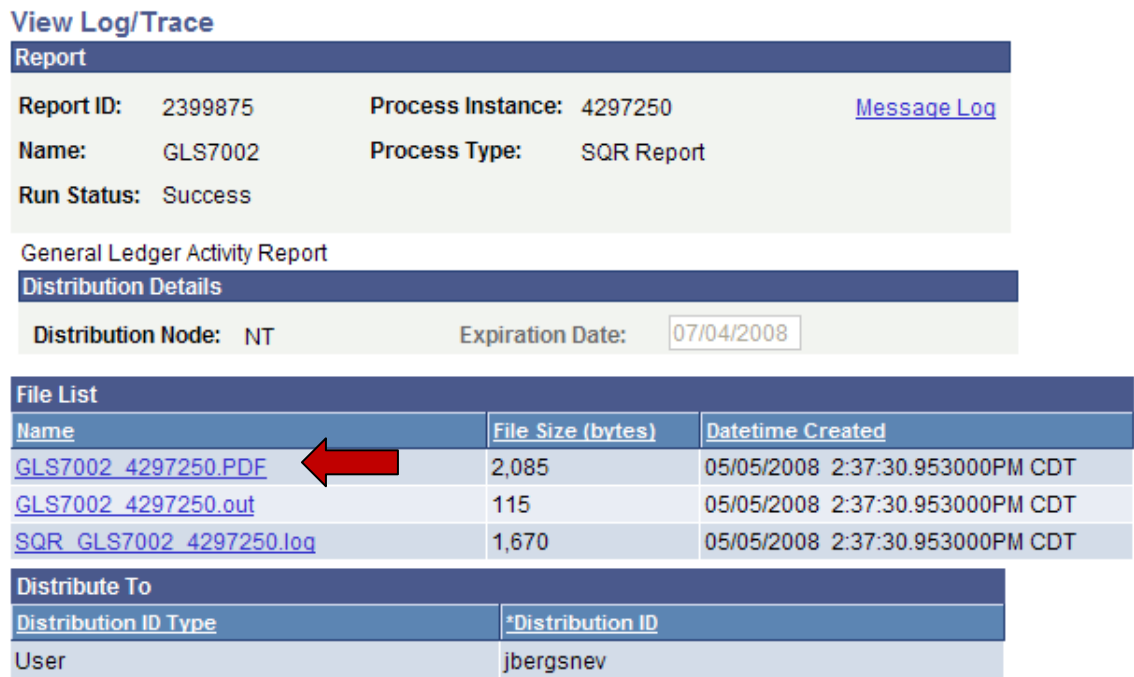

• Click on the first hyperlink with the .PDF extension. Your report will automatically open in a new browser using Adobe Reader.

Thank you to UND for sharing their training document.